NCBI BLAST インストールガイド (Macintosh編)

東京大学大学院農学生命科学研究科 アグリバイオインフォマティクス教育研究プログラム事務局 info@iu.a.u-tokyo.ac.jp http://www.iu.a.u-tokyo.ac.jp/index.shtml

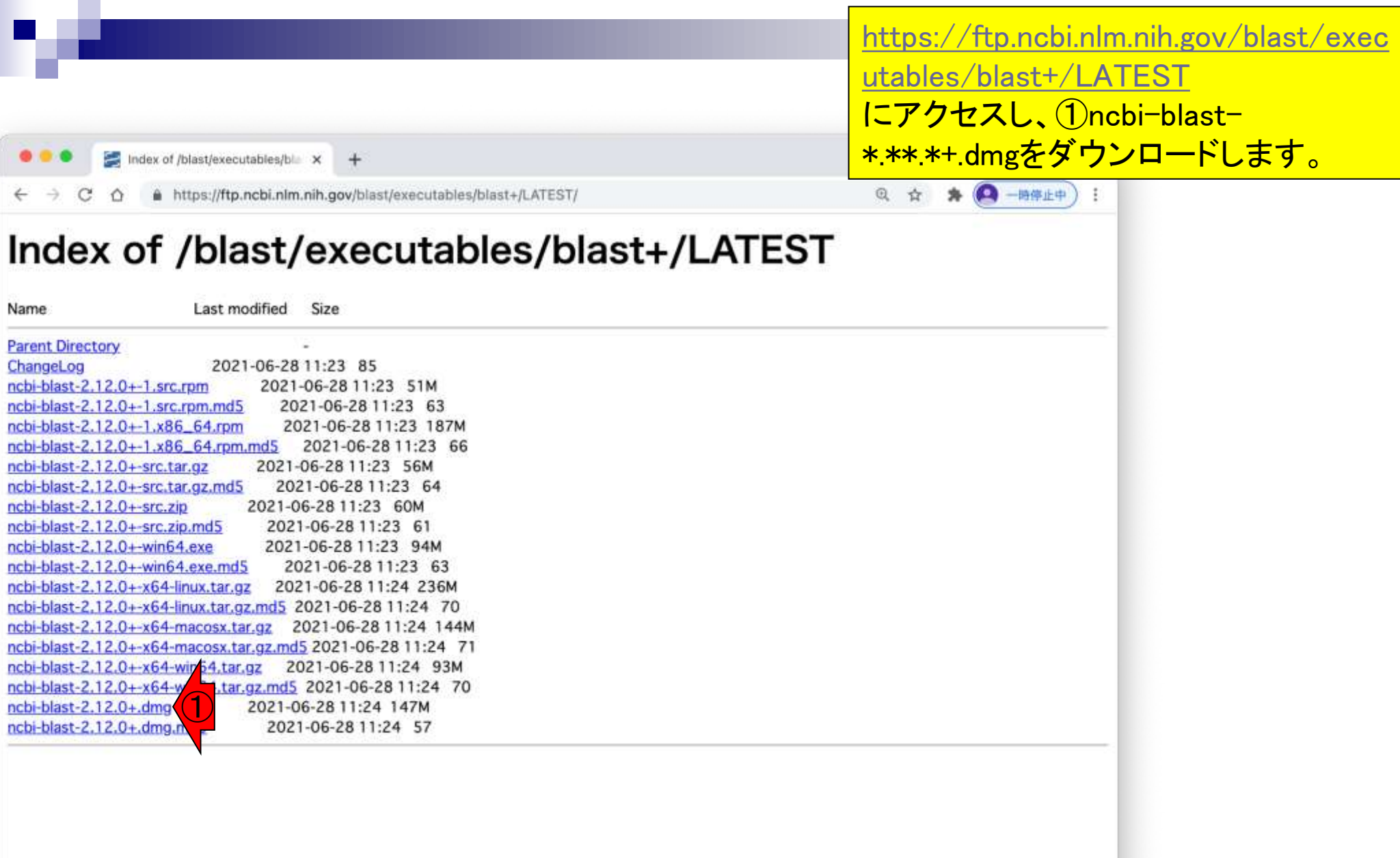

## ①ダウンロードする場所を指定し、② 保存ボタンをクリックします。

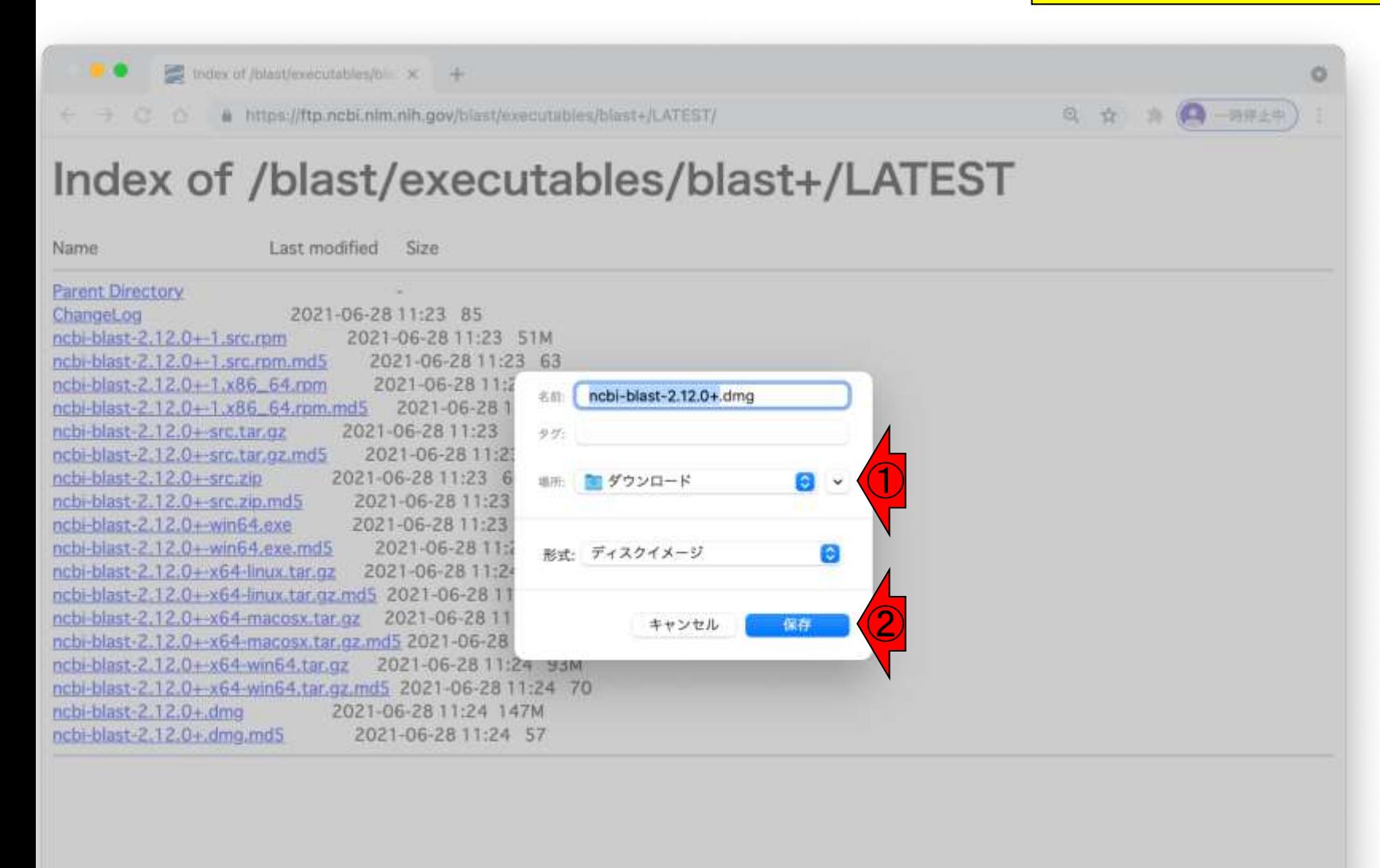

## ①インストール直後はこんな感じに なっており、ダブルクリックします。

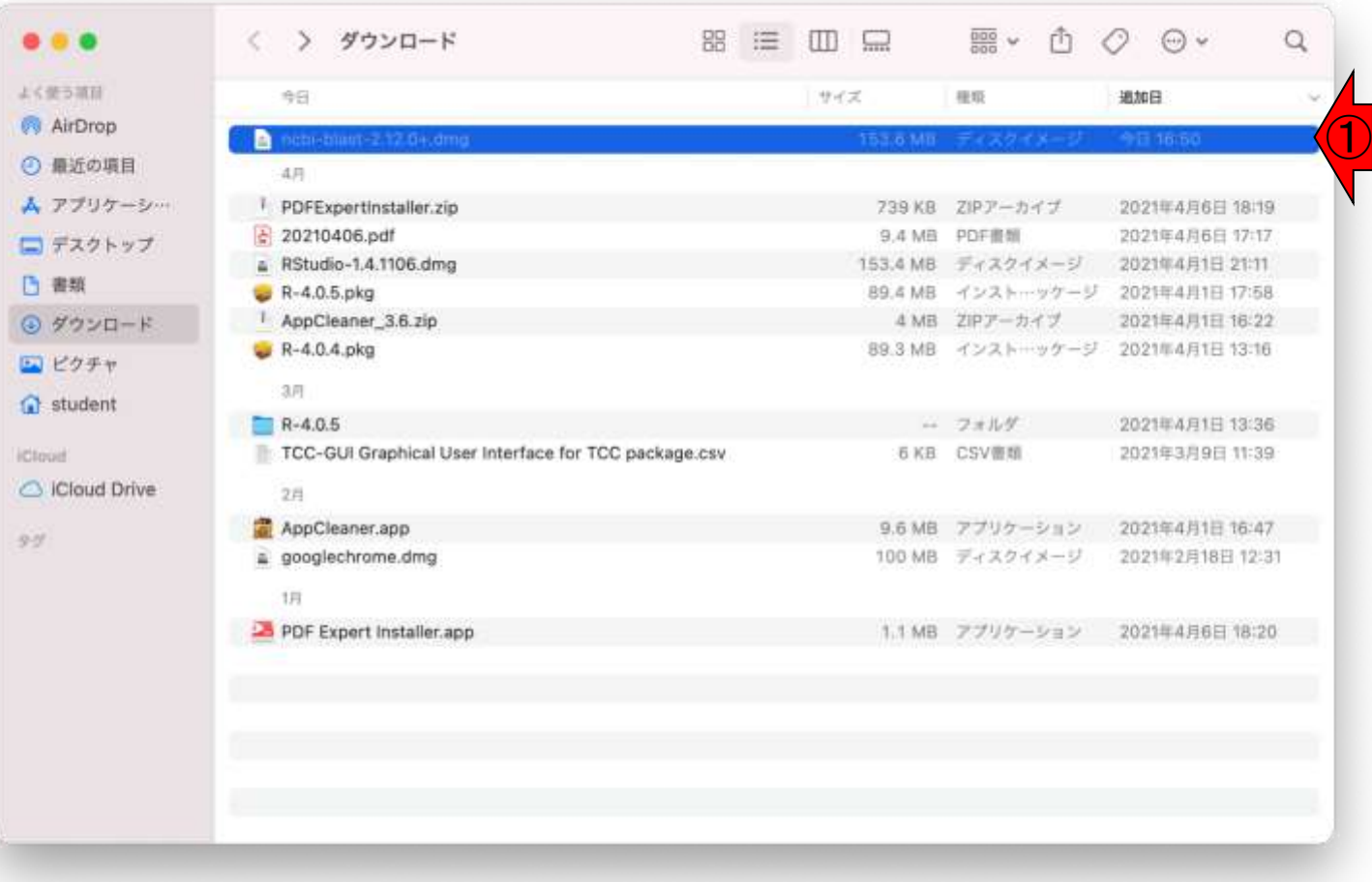

## デスクトップにncbi-blast-\*.\*\*.\*+フォル ダができました。

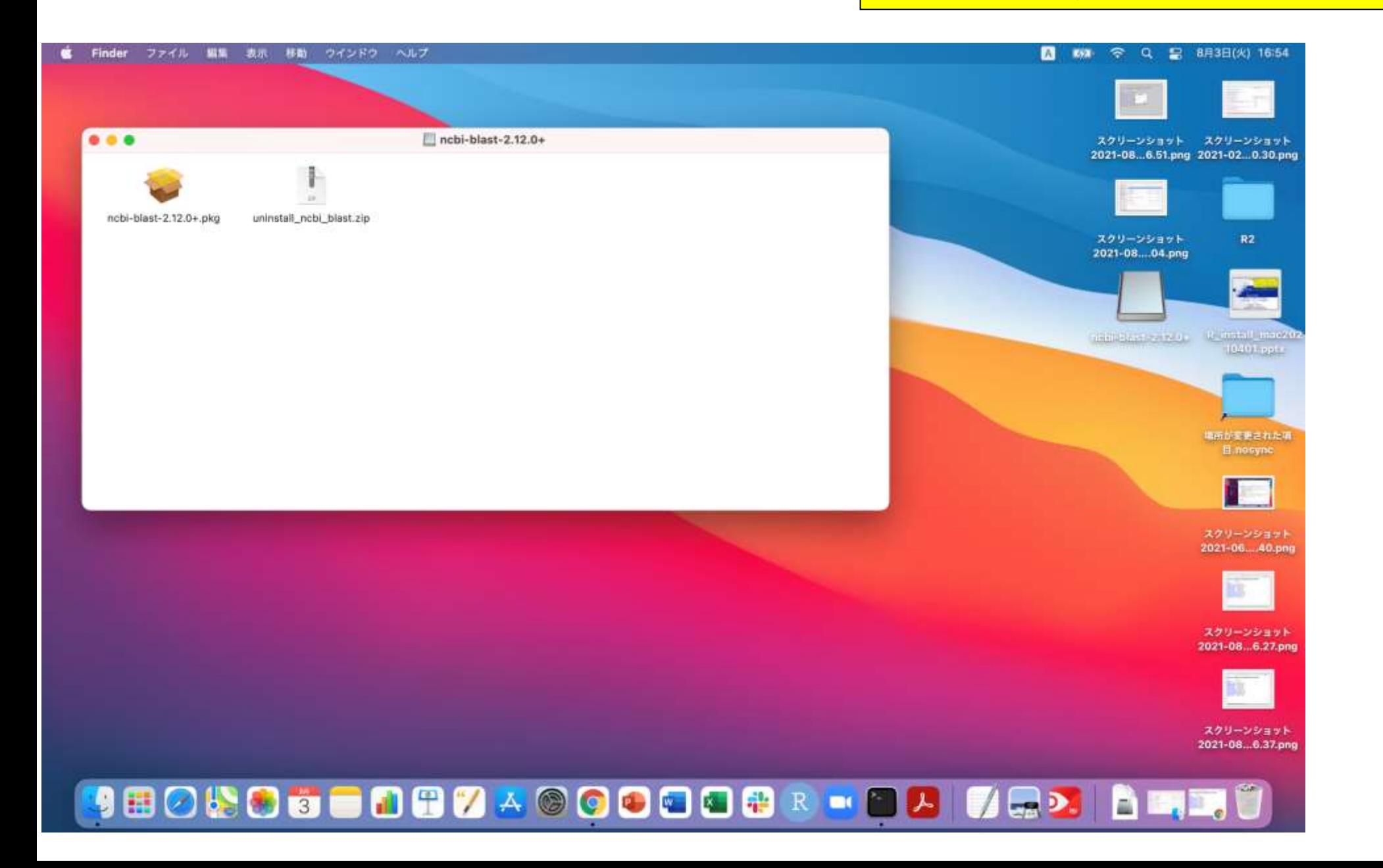

①pkgファイルをダブルクリックすると、 ②開けないというメッセージが表示され ます。この場合は、いったん③OKボタ ンをクリックします。

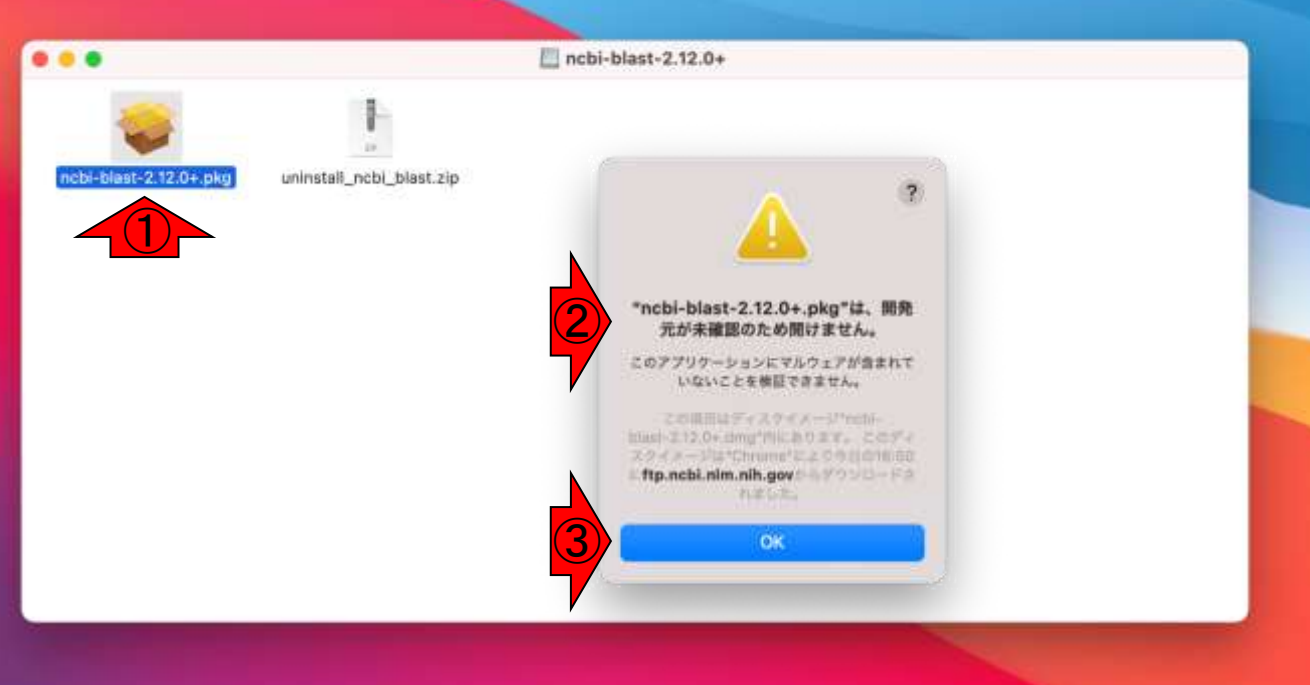

Finder

ファイル 編集 表示 移動 ウインドウ ヘルプ

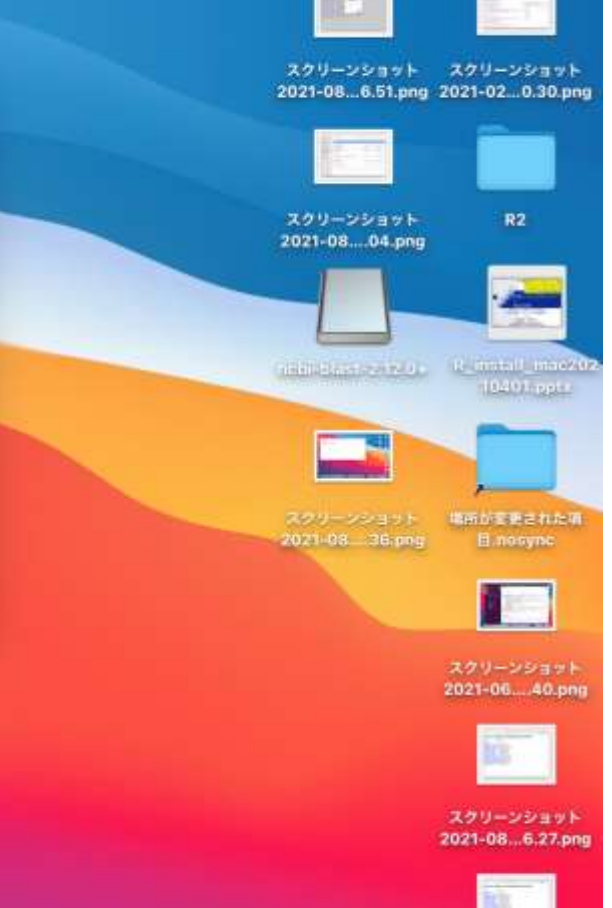

スクリーンショット 2021-08...6.37.png

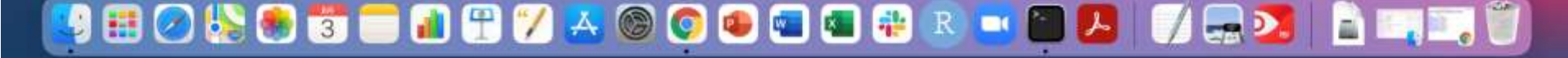

今度は①controlキーを押しながらpkg ファイルをダブルクリックします。この 場合、ファイルを開いてもよいか、とい う確認メッセージに換わるので、②開く をクリックします。

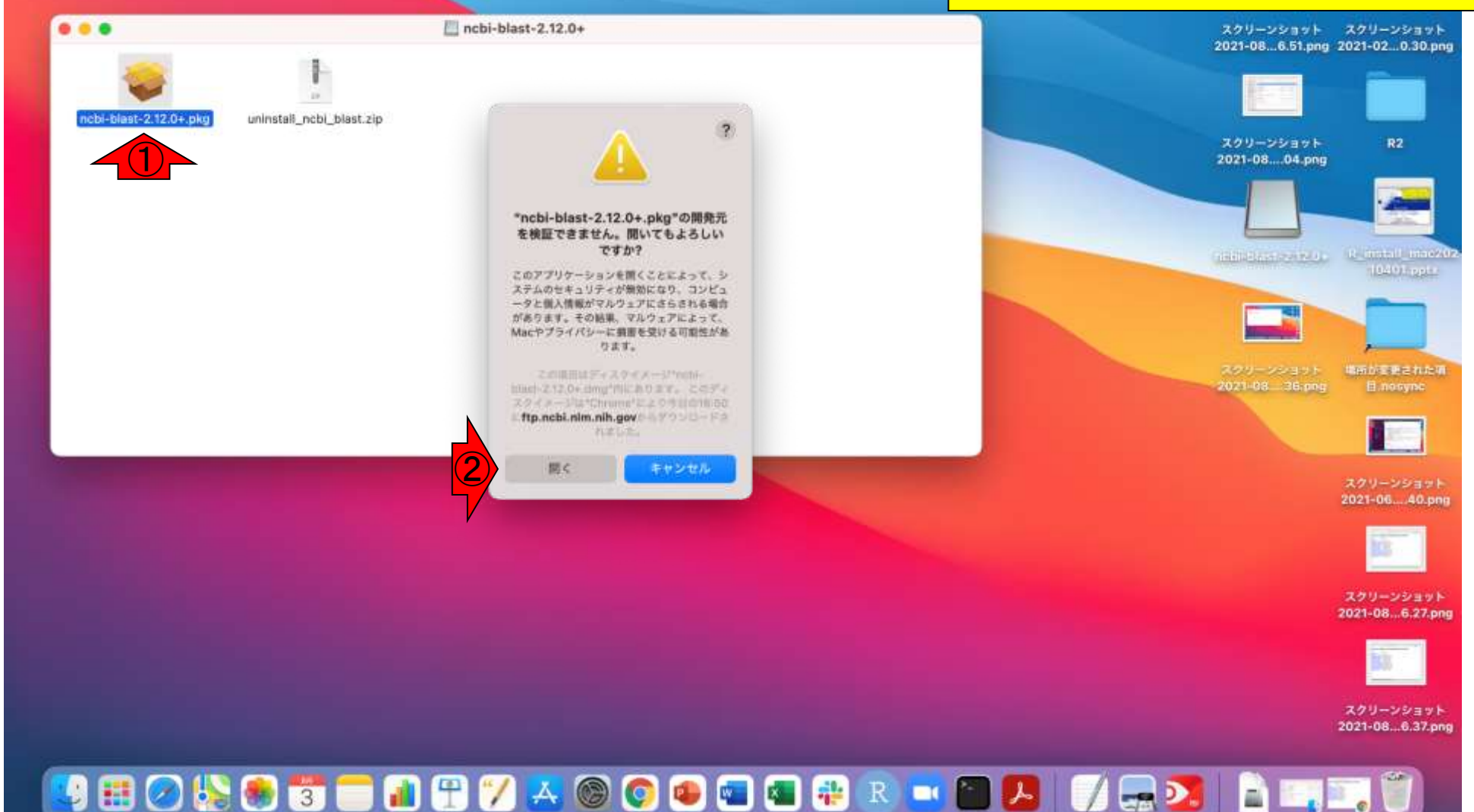

ファイル 編集 表示 移動 ウインドウ ヘルプ

Finder

ようやくインストーラーが起動しました。 ①続けるをクリック、次の画面でも②続 けるをクリックします。

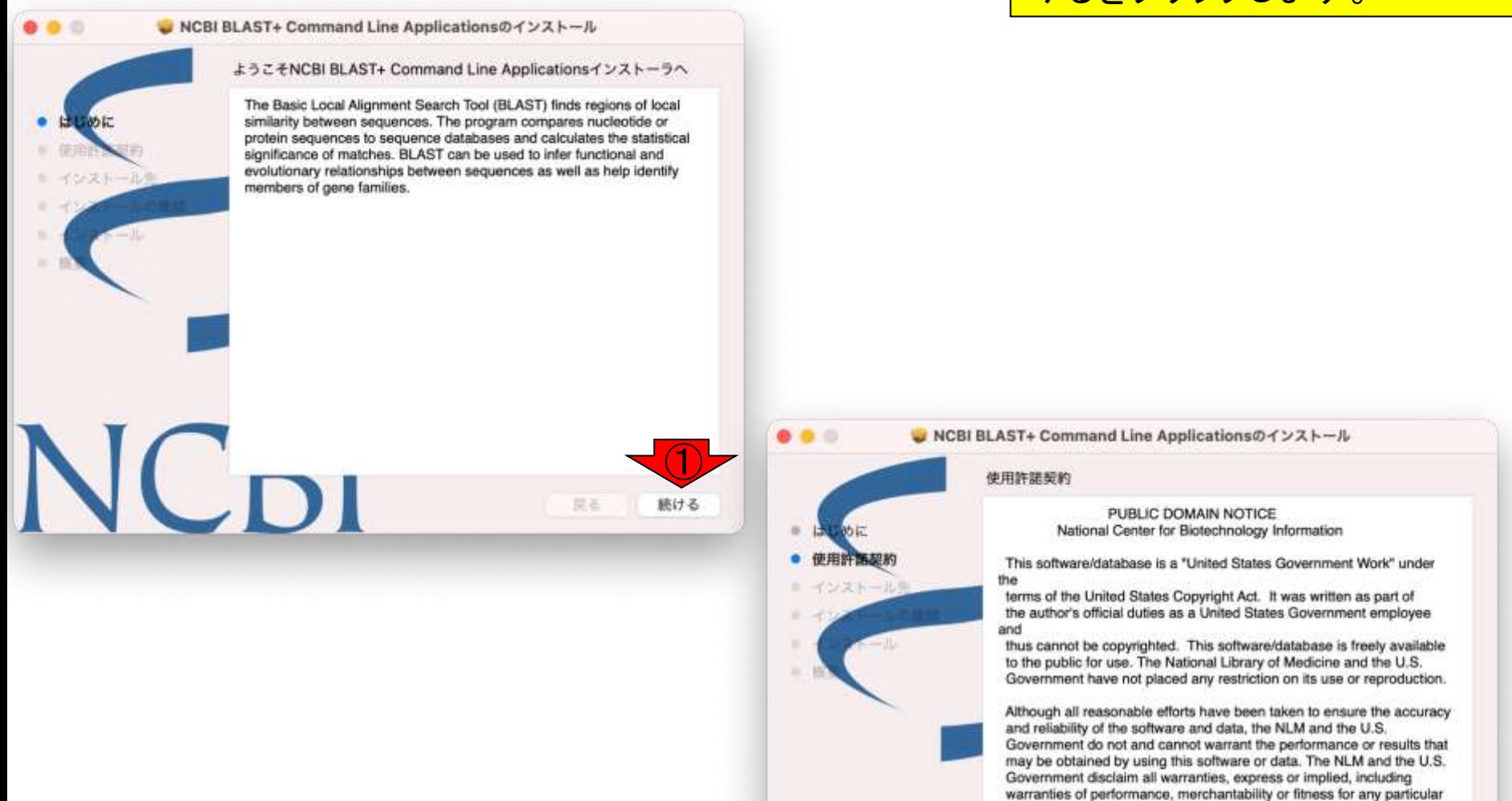

Please cite the author in any work or product based on this material.

②

続ける

戻る

保存...

purpose.

使用許諾契約の条件に同意するかど うかを聞かれるので、①同意するをク リック、②インストールをクリックします。

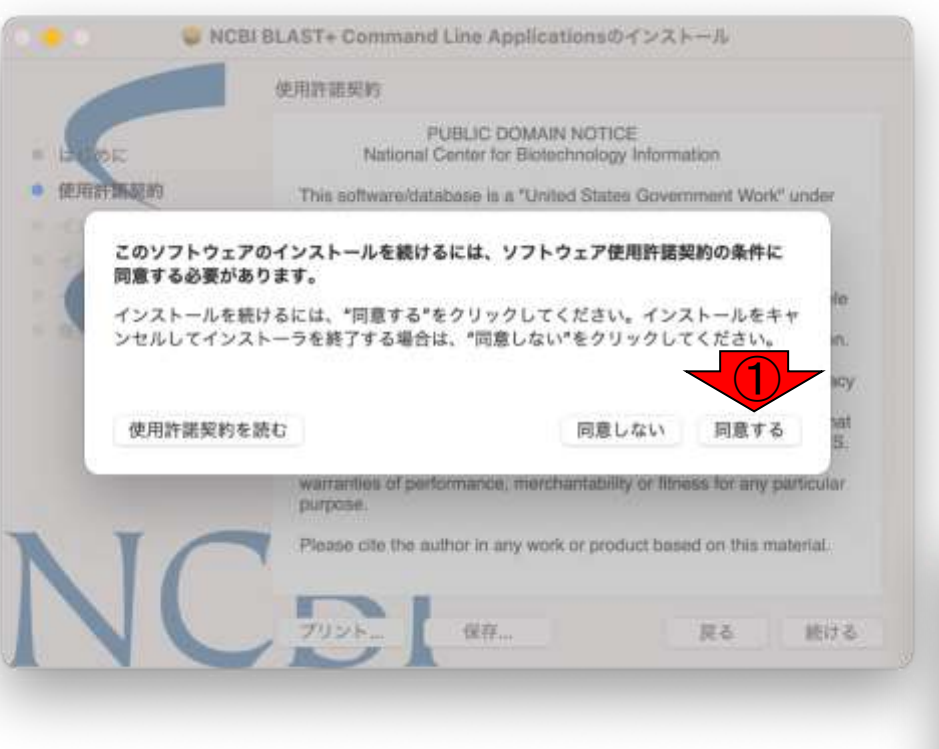

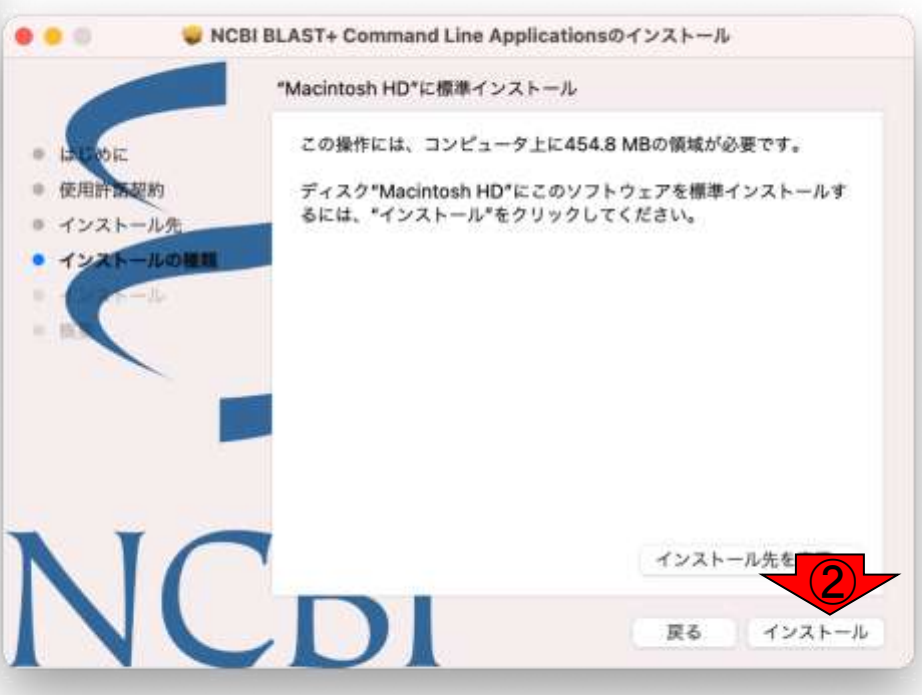

コーザ名とパスワードを要求された場 合は入力し、①ソフトウェアをインス トールをクリックすると、インストールが

見る

超ける

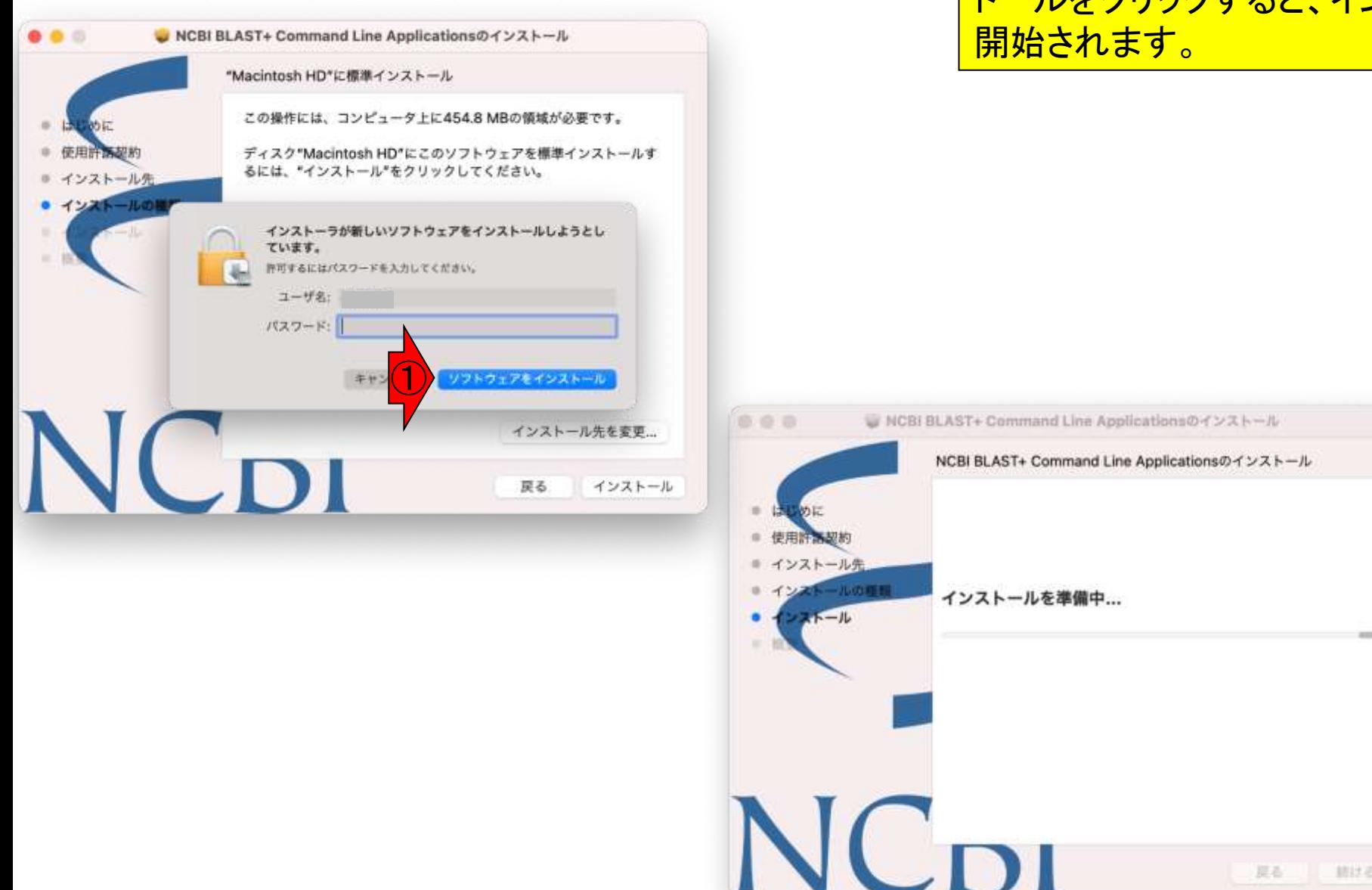

## インストールが完了したら、①閉じるを クリックします。

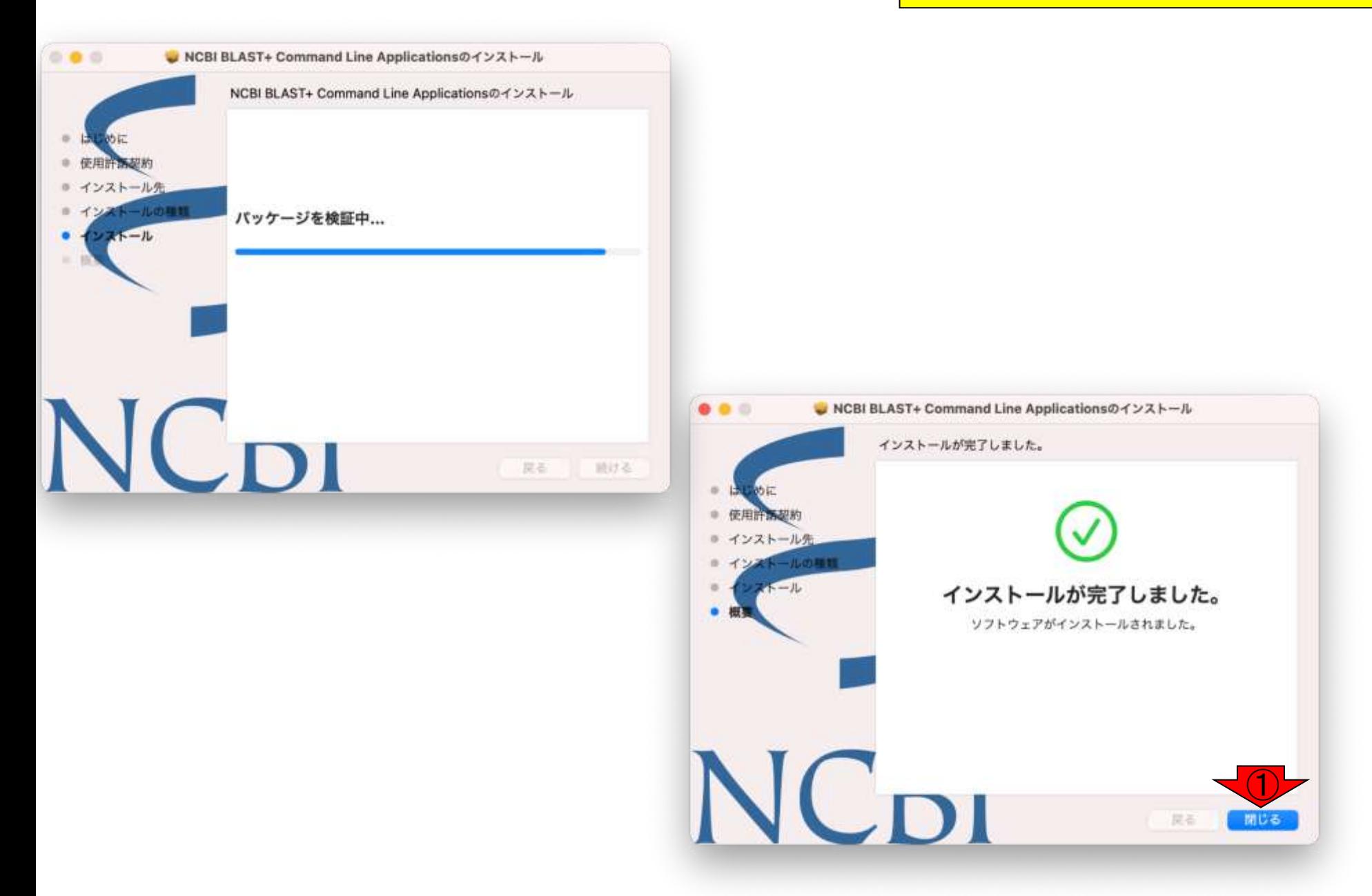

NCBI BLAST+ Command Line Applications のインストール インストールが完了しました。 (使用) ■ インストール県  $-$  JL ました。 "NCBI BLAST+ Command Line 中田院 Applications"のインストーラをゴミ 社ました。 箱に入れますか? このパッケージとディスクイメージを現在の場 所に残す場合は、"残す"をクリックしてくださ  $\mathcal{M}^{\mathcal{G}}$ ゴミ箱に入れる 残す

インストーラをゴミ箱に入れるか聞か れるので、①ゴミ箱に入れるをクリック しても、②ゴミ箱に入れることはできま せん、と表示されますが、デスクトップ にできていたncbi-blast-\*.\*\*.\*+フォル ダは削除されます。

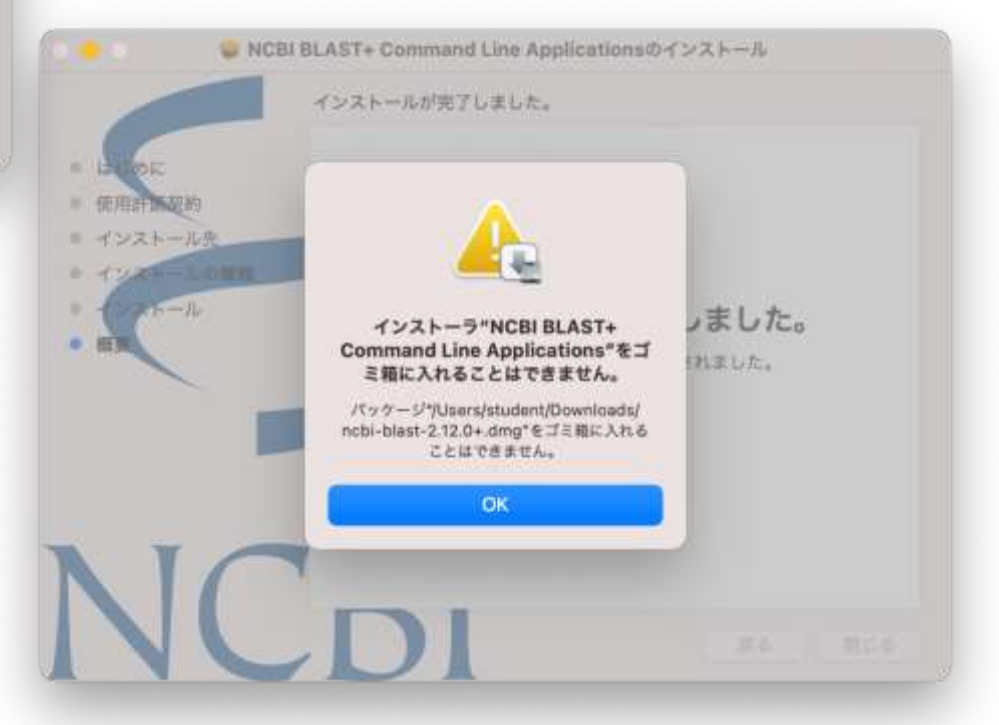

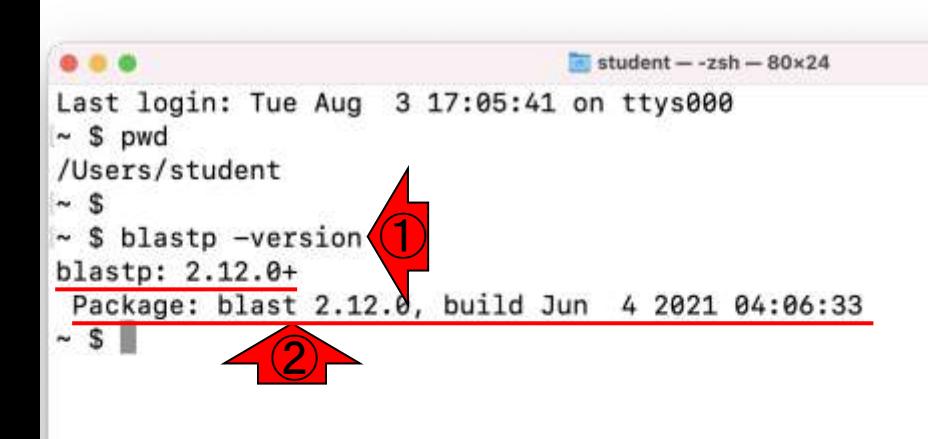

ターミナルを起動し、 ①blastp –version と入力、Enterキーを押下してみます。 ②のように正しくバージョンが表示され れば、インストール完了です。 (ターミナルを初めて使う場合は、アプ リケーション=>ユーティリティ フォルダ の中にターミナル.appがあります。)

インストールされたBlastがある状態で アンインストール 再びインストールした場合は、上書きイ ンストールされます。student  $-$  -zsh  $-$  80 $\times$ 24 Last login: Tue Aug 3 17:05:41 on ttys000  $~\sim$  \$ pwd /Users/student  $~\sim~$  S  $~\sim$  \$ blastp -version blastp: 2.12.0+ Package: blast 2.12.0, build Jun 4 2021 04:06:33  $~\sim$  S